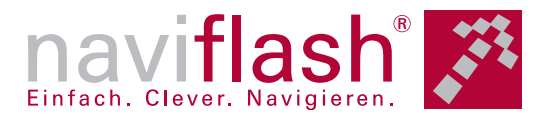

# **Operating manual**

## **naviflash 1120**

**Mobile Touchscreen Navigation in Jacket Pocket Format**

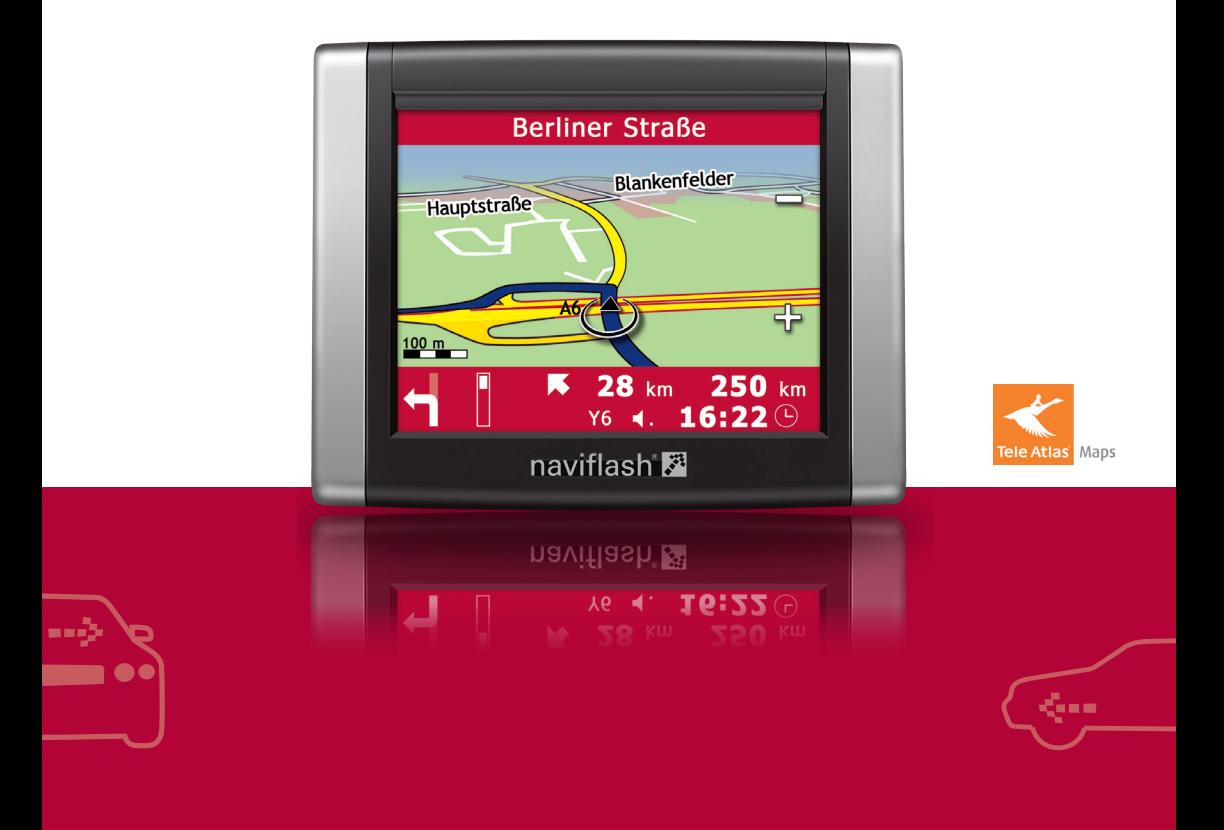

# **naviflash 1120**

## **Index**

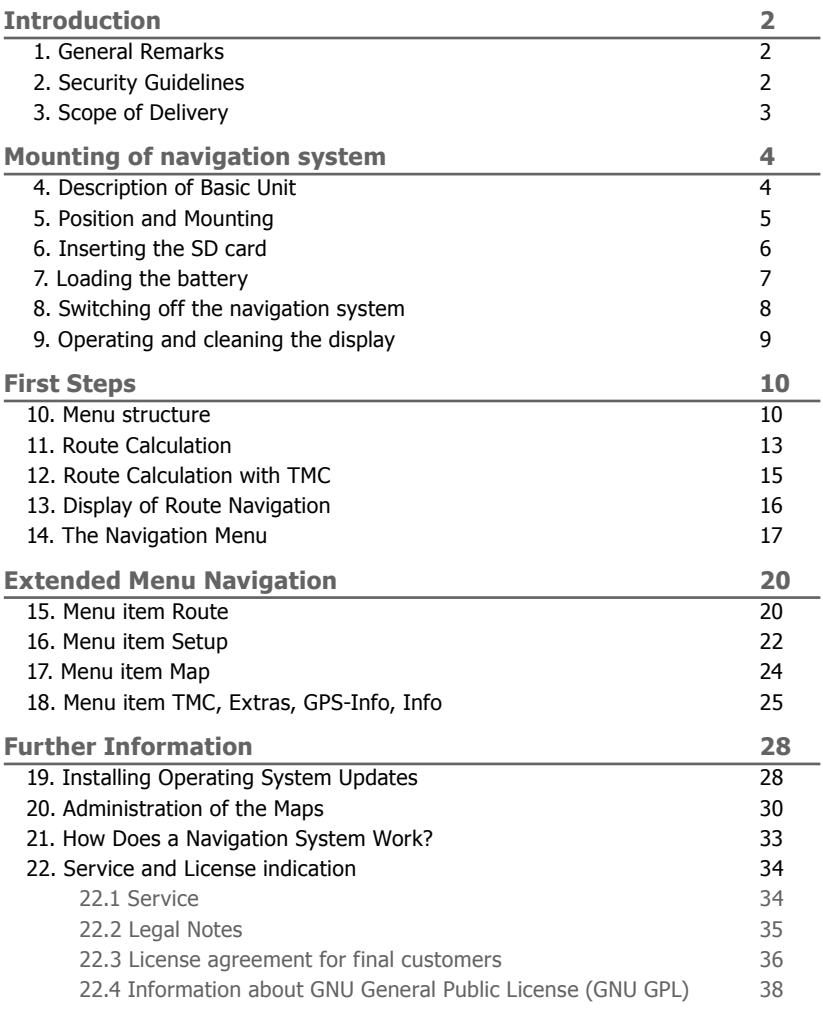

## <span id="page-2-0"></span>**2 Introduction**

## **1. General Remarks**

#### **Dear customer**

Thank you for choosing naviflash - a navigation system of superior quality which is very easy and comfortable to use. Our purchasing, production, service, and sales departments are subject to strict quality management according to DIN EN ISO 9001. Naviflash navigation sys tem also complies with the security standard CE.

In order to enjoy the complete convenience of your new navigation system, please read the operating instructions carefully and keep it in your car for future reference.

If you have further questions regarding installation or use please con tact your specialist dealer. They will be happy to advise you and will forward your questions and comments to the BURY team. You can also contact our hotline. Our phone and fax numbers are listed in the chap ter Service at the end of the operating instructions.

#### **Have a good trip! – your BURY team**

#### **2. Security Guidelines**

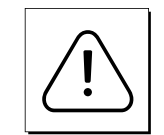

#### **Installation – who and where**

You can easily install your new navigation system yourself. However, please observe the installation requirements of your car manufacturer (VAS 1978) and please park your car for this purpose at a place where you don't obstruct traffic.

#### **Power Supply**

This navigation system is designed for use in vehicles independent of the available power supply, whether 12 or 24 volts. The system's batte ry can, however, be charged from both power networks via the cigaret te lighter plug (car and HGV). The supply voltage is appropriately ad justed.

#### Disclaimer:

Please comply with country-specific laws and regulations concerning the e-certifications and the use and installation of electronic systems in vehicles. If you are not familiar with these, please inform yourself ap propriately and charge the navigation system's battery via the cigarette lighter only when the vehicle is stationary. If you have any questions on this topic, please do not hesitate to call our hotline.

#### **Position, Volume**

Make sure to install all components of the navigation system in a way that no part or component will obstruct your sight while driving. Please also make sure to install naviflash well outside all passenger impact areas in the passenger compartment and also outside the expansion areas of any airbags in your car. Please follow the guidelines of your car manufacturer (operating instructions) regarding accessories. If you have trouble finding the best position for this navigation system in your car please contact your local car dealer. When adjusting the volume of the navigation system please make sure you can still hear exterior noi se and the traffic around you.

#### **Operating the navigation system while driving**

Please operate the navigation system only when traffic conditions allow you to do so safely. Please make sure you do not jeopardize, harm, obstruct or trouble other road users when operating the navigation system.

#### **Proper Care**

Damage to the navigation system due to lack of proper care may lead to the loss of warranty claims on this product. Please read the opera ting instructions carefully to insure proper care. Do not expose the de vice to moisture and water, extreme temperatures and heavy shocks.

#### **Personal Responsibility**

This navigation system has been designed as a mere navigation aid. Routing suggestions issued by the system do not release drivers from their duty to take care nor from their personal responsibility. In any case, drivers must obey existing traffic rules and the current traffic si tuation must be given priority.

## **3. Scope of Delivery**

The components contained in the scope of the delivery are listed on a supplementary sheet. Please check that all the components listed on the sheet are actually contained in the package.

#### **Note:**

Naviflash navigation system is sold in different versions with different components. The operating instructions apply to all respective versions.

## <span id="page-3-0"></span> **4. Description of Basic Unit**

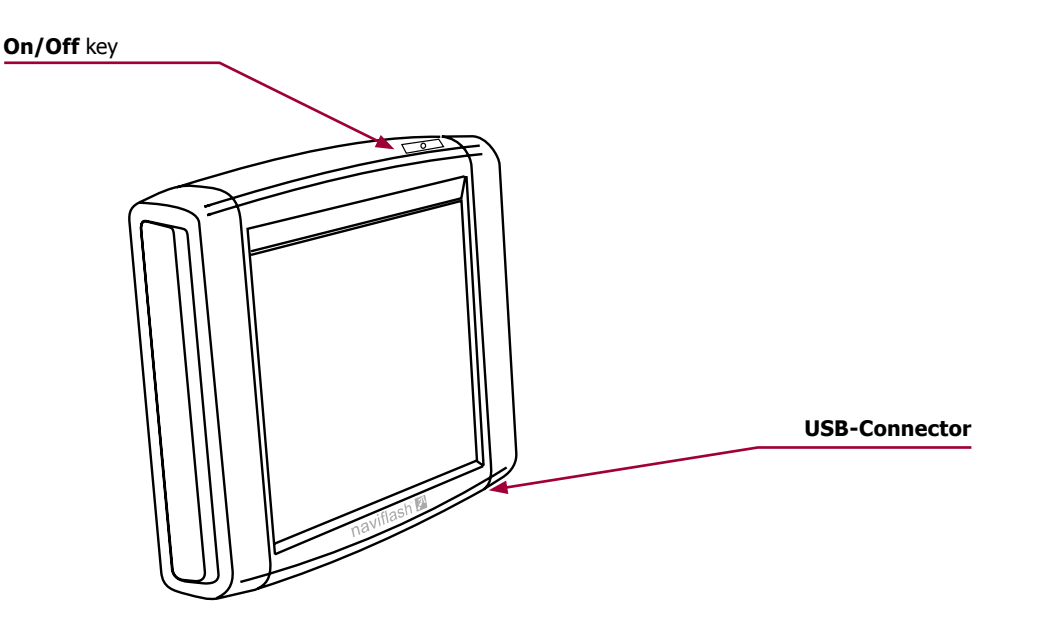

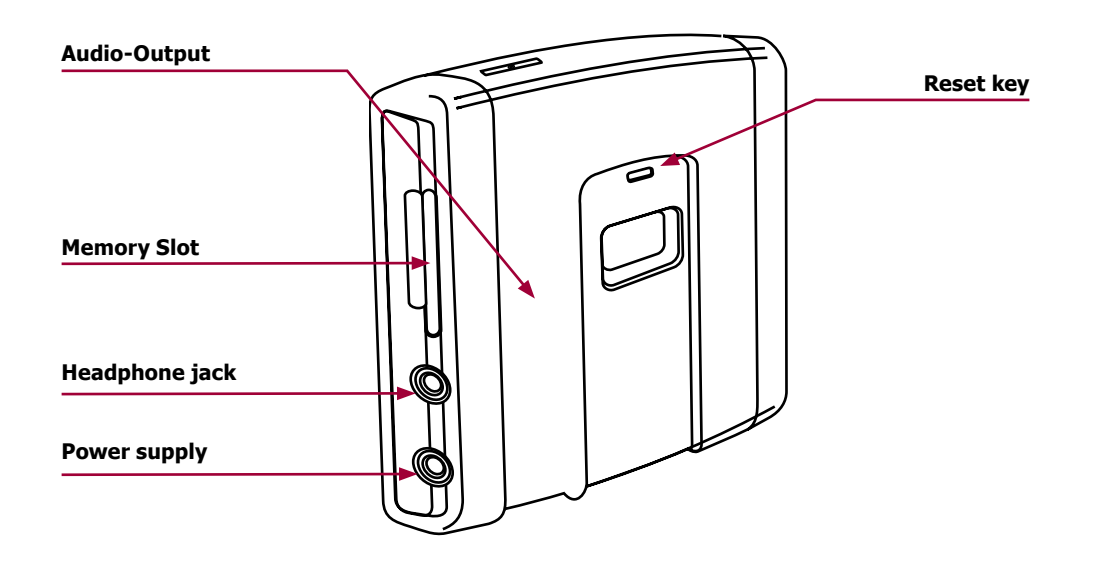

## **5. Position and Mounting**

a) Start by assembling the naviflash monitor and swivel arm and holding it in different positions in your car and choose the most convenient position for the navigation system.

The navigation system is operated via touchsreen. For this reason it should be placed that way a driver can easy reach it with his hand.

#### **Important:**

When placing the monitor make sure it doesn't obstruct your sight while driving. Please also make sure to install naviflash well outside all passenger impact areas in the passenger compartment and also outside the expansion areas of any airbags in your car. Install it in place where you can easily take it off from the swivel arm.

The navigation system is equipped with an integrated GPS antenna. However, please note that heat insulation glass with vapor deposited metal layer blocks signals from outside to inside and vice versa. Please check if naviflash receives GPS signals inside your car before mounting / attaching the base plate. Activate naviflash inside your car. If after 5 minutes the name of the street and city of your current position are not displayed on the screen saver this means the GPS signal received inside the car is not strong enough.

b) Please use the enclosed cleaning cloth to degrease the surface where you want to attach the base plate. Through the use of the swivel arm, the system can be easily removed from the vehicle, for use in a second vehicle, for example.

c) Place the suction pad of the swivel arm on the car windscreen. Loosen the hinge fitting B in order to place the pad on the dashboard. Next, press down the catch A so that the swivel arm is fixed onto the windscreen. Next, close the hinge fitting B. Now move the foot C to the left or right in order to set the optimum viewing angle.

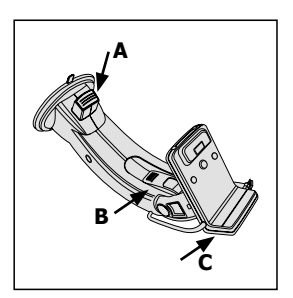

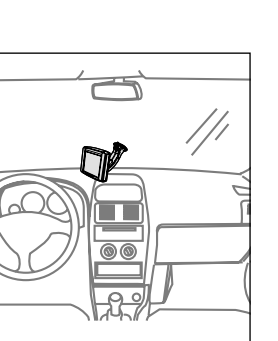

<span id="page-4-0"></span>d) Now place the monitor onto the foot. If you hear it click into place, then the monitor has been set in place correctly.

#### **Please note:**

The swivel arm has a USB plug. This has to be inserted to the right, on the underside of the monitor. Only then can the navigation system receive and process TMC data.

## **6. Inserting the SD card**

When placing the SD card, make sure that the side with the truncated edge A is facing upwards and that this side is firstly inserted into the SD cards slot. When placing the SD card, make sure that the side with the truncated edge A is facing upwards and left and that this side is firstly inserted into the SD cards slot. If the SD card fits flush with the casing and you hear it softly click into place, then the SD card is correctly in serted. The swivel arm has a L<br>the right, on the undersic<br>navigation system receiv<br>nserting the SD card, make s<br>s facing upwards and that<br>ot. When placing the SD cards<br>and that<br>into the SD cards slot. If<br>hear it softly click into

In order to remove the SD card from the SD card slot, press lightly on the SD card. This unlocks the catch and the card is ejected far enough for it to be easily removed from the SD cards slot.

# √Α **A**<br>
<br>
<br>
<br>
<br>
<br>
<br>
<br>
<br>
<br>
<br>
<br>
<br>
<br>

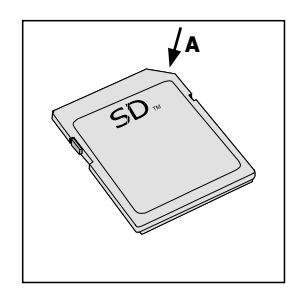

#### **Important:**

The memory card supplied with the navigation system is a new type of SD-HC memory card. Please note, that this storage medium cannot be used by all SD card reading de vices. This is why it is important to check before purchasing and/or before using SD-HC memory cards as to whether your SD card reader supports this format.

If the message "Please insert the Navigation data" appears on the display, although the correct memory card with operational maps is inserted, then please restart the system. Press the reset key on the back of the monitor. The operating system software will be completely reloaded and

## **7. Loading the battery**

The navigation system has an integrated battery which, when loaded, keeps the system activated for approx. 4 days. With active route guidance, the battery guarantees up to 4 hours of navigation without having to be charged again. These values can vary, depending on the setting and use of the navigation system.

The battery can be charged in two different ways: either with the 230V power cable via a plug at home / in your hotel room, or with the 12V/24V cable in the vehicle.

#### **Important:**

Please avoid charging the battery inside the vehicle un der direct sunlight or with high internal temperatures, which can be rapidly reached in parked vehicles. In such cases, remove the navigation device from the cradle and put it in the car glove pocket or glove box for instance. Please comply with the following temperature levels for the navigation system:

- Storage between -20 and +45 degrees Celsius
- Charging between -10 and +45 degrees Celsius
- $-$  Charging and use between  $-10$  and  $+60$  degrees Celsius
- $\blacktriangleright$  If you do not comply with these levels, then the battery can be damaged, possibly leading to the complete failure of the navigation system.

To charge the fully battery for the first time, you should connect it to a power source via one of the charging cables and allow it to charge for approximately 6 hours without interruption. Connect the appropriate charging cable to the lower box on the right hand side of the monitor casing.

You are shown the charging status of the battery at the upper right hand side of the display. When fully charged, the battery symbol is full, if not, it is empty. If the battery capacity is nearing empty, the symbol flashes increasingly quickly and you will receive a corresponding mes - ► Please averticate of the direct which can cases, rem put it in the Please computed to the navigate of the mavigate of the display.<br>
Storage be displayed to charging a Charging and the navigate to the mavigate To chargin

<span id="page-5-0"></span>If you connect a charging cable to the monitor a lightning symbol ap pears in front of the battery demonstrating the status that the battery is being charged. You will also receive a message stating that the battery is being charged.

#### **Please note:**

The completion of a system update is only possible with a connected charging cable. A corresponding message will ap pear for your information. If you carry out a system update in your car then the cigarette lighter plug must be continu ally supplied with electricity from the car battery.

#### **8. Switching off the navigation system**

On the upper right hand side of the monitor there is an ON/OFF key. Use this key to switch the navigation system onto standby mode by pressing it for approx. 2 seconds and reactivate it the same way. In the standby mode the display brightness is reduced by approx. 50% in order to save electricity. The completion of a system upda<br>
connected charging cable. A corres<br>
pear for your information. If you c<br>
in your car then the cigarette light<br>
ally supplied with electricity from t<br> **8. Switching off the navigatic**<br>
On t

A time limit applies to the standby mode. When the specified time has elapsed (refer to menu item settings / system), the navigation system activates the sleep mode. This mode completely deactivates the dis play. The user interface remains active, however, and can be displayed again by briefly pressing down on the ON/OFF key.

If you would like to newly install the navigation system (e.g. after a firmware update), please press the 'reset' key which is situated on the rear side of the casing. The operating system software of the navigati -

## **9. Operating and cleaning the display**

On the display, the points on which you can make entries are clearly visible. At the shaded areas you have the option of scrolling up or down and to the left or right. With the map display you also have the option of zooming in or out a section of the map by using the plus and minus symbol  $\bigcap$ .

The areas and/or symbols for confirming or selecting are clearly sepa rated. In the example shown below, if you press down on area  $\bullet$ , an option menu appears (see chapter 'Displaying the Route Guidance').

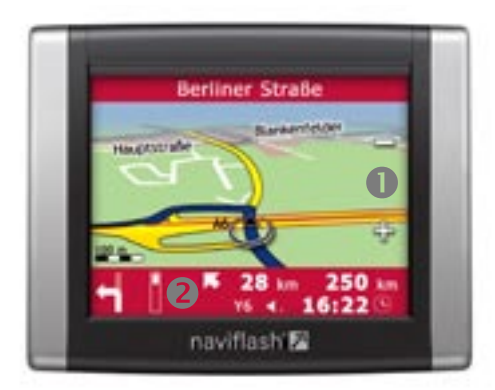

If you operate the navigation system via the touchscreen function, it will become dirty over time and both the readability of the information on the display and its input functionality will deteriorate.

Therefore, please be sure to clean the display as necessary using a damp lint free cloth. Please do not use any detergent.

**10. Menu structure**

When activating the navigation system you get to the main level of the menu navigation. To facilitate the use of the menu navigation we will

<span id="page-6-0"></span>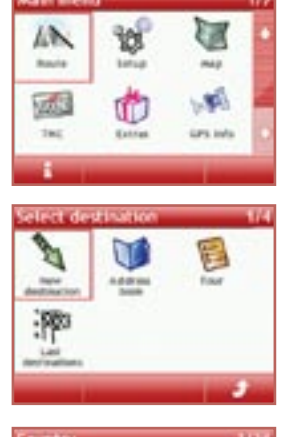

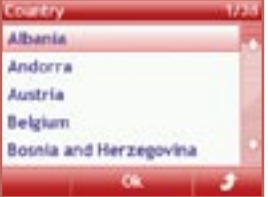

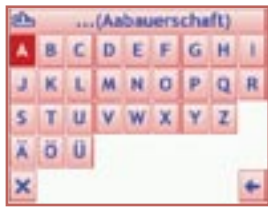

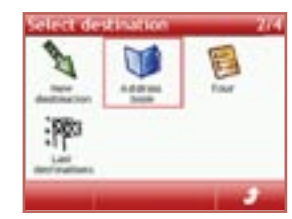

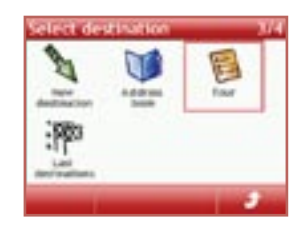

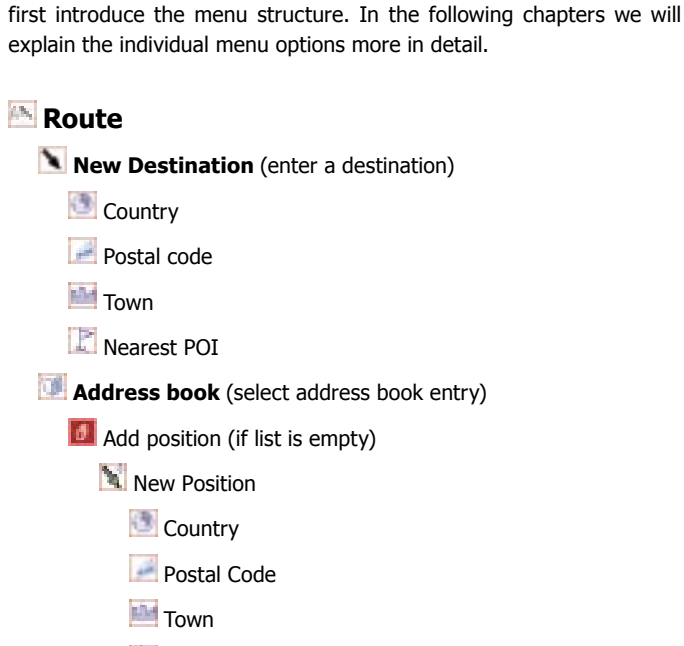

- **Nearest POI**
- **Actual car position**
- $R$  From last destinations
- $\Box$  Options (if list contains an entry)
	- **Add**
	- **Delete**
	- **Delete all**
	- **Rename**
- **Tour** (select a Stopover Destination)
	- **Add position (if list is empty)**

**New Position** 

- **Country**
- **Postal code**

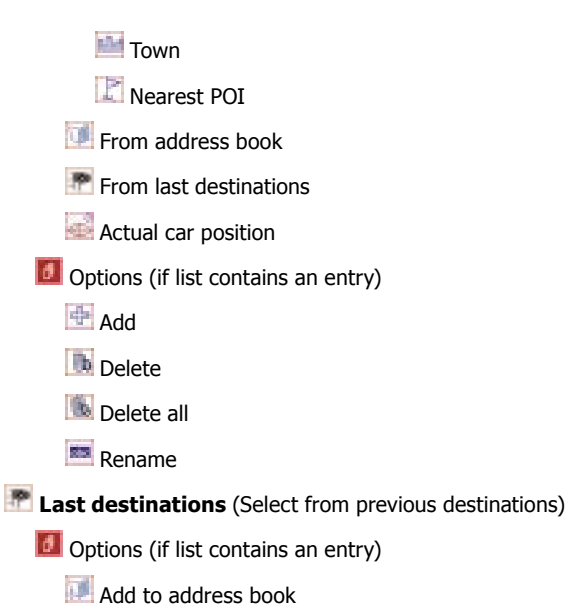

- **Delete**
- Delete all

## **Setup**

**Route options** 

 (Optimizing, TMC, Time info, Toll roads, Motorways, Ferries, Car type)

## **Graphics**

(Back Light, Day/Night, Day design, Night design)

## **Audio**

(Volume)

*M* System (Simulation, Power save, Standby time)

## **Time and date**

 (Time zone, Summer time, Time format, Date format, Date separator)

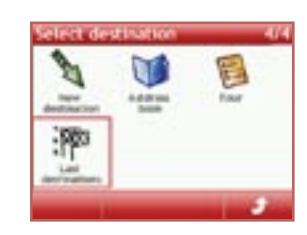

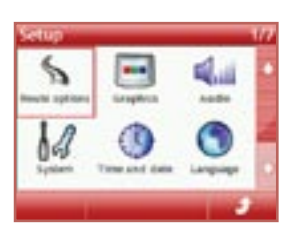

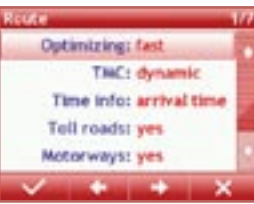

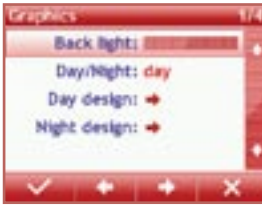

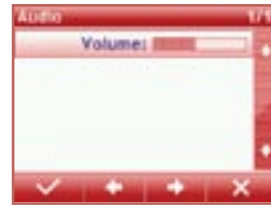

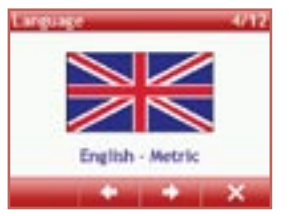

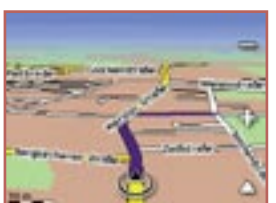

A2 Magdeburg -> Braunsch... A7 Hamburg -> Flensburg 84 Lüneburg -> Uelzen 8213 Nordhorn -> Cloppen... 8244 Schöningen -> Harike...

**Details** 

#### **R Language**

 (German, English, French, Greek, Italian, Dutch, Polish, Slovak, Spain, Czech, Russian)

## **Update**

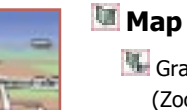

**Graphic options** (Zoom, POI, POI categories, Map mode, Street names, Compass)

Save current position

**Day/Night** 

## **TMC**

(Current Traffic News, only available with swivel arm)

#### 的  **Extras**

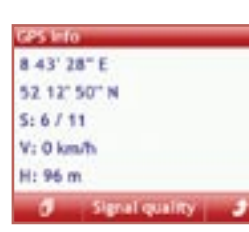

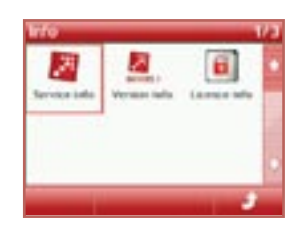

# Speed limits

New speed limit (Type, Limit)

**List** 

 $\Box$  Options (if list contains an entry)

**D** Delete

**Delete all** 

**D** Options (Distance, Angle, Show, Uninstall)

## **GPS Info**

 (Longitude and Latitude, Number of Satellites, Current Speed, Elevation Above Sea Level, Signal quality)

## **Info**

B.

(Service info, Version info, License info)

## **During active route navigation**

## **Navigation Menu**

TMC (Current Traffic News, only available with swivel arm)

**Nearest POI** 

- **Detour**
- Save current position
- $R$ oute options

(Optimizing, TMC, Time info, Toll roads, Motorways, Ferries)

**Route list** 

**Graphics options**  (Zoom, Time info, POI, POI categories, Map mode, Street names, Compass)

**Main menu** 

<sup>**D**</sup> Day/Night

## **11. Route Calculation**

a) Select menu item **Route**, then select submenu item **New Destina tion**. Press OK.

b) The navigation system will by default jump to the next menu level item **Postal Code**. In the **Country** menu please select Germany (if you are driving in / to Germany).

In case you do not know the Postal Code of your destination, select the submenu item **Town**. (The following instructions can likewise be used for entering the postal code.)

c) Now you can enter the town by entering individual letters. In the display you will see suggestions for the town as you enter more letters. Scroll up until the desired town name is highlighted and then press OK.

d) A chart with the remaining possible city names will come up in the display. In the upper right hand corner you will see a figure indicating the number of possible cities. In case there are two or more cities with the same name within one federal state, a submenu will appear where you have to specify the region where your city of destination is loca ted.

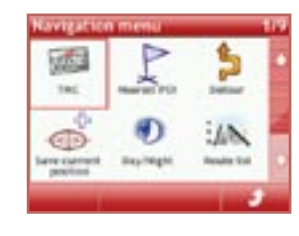

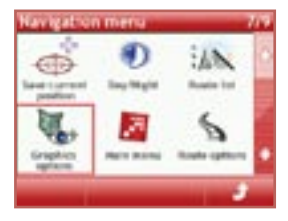

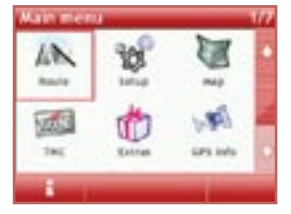

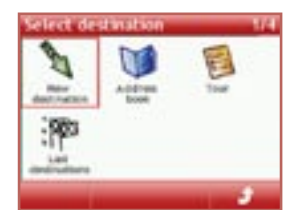

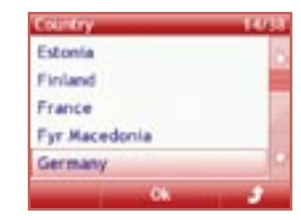

<span id="page-7-0"></span>

**Baustelle** 

## <span id="page-8-0"></span>**14 First Steps 15**

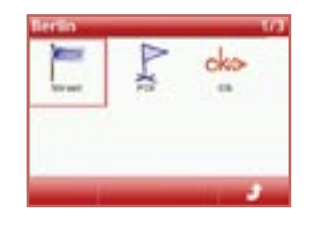

e) Next you can select the menu item **Street** or enter a **POI**. If you don't enter a Street or POI, just choose OK. The navigation system will then guide you to the **City Center** .

f) You can enter a street number for your destination (depending on the maps available.) If you don't know the street number but a crossing road, just enter the road crossing.

g) Next a summary is displayed. Please check the items entered and/or selected, then press OK. The navigation system will now start the route calculation.

When the route calculation is completed you will get your first direc tions visually and via voice prompts.

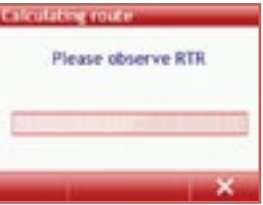

#### **Note:**

Naviflash can only perform a route calculation if GPS data are available (unless you are in demo mode.) For a route calculation naviflash requires GPS data of a least three sa tellites.

▶ Please do not remove the memory card from the memory slot during an active route guidance. This can lead to the cancellation of the route evaluation and may also damage the previously saved navigation data on the memory card. In such a case, you must reinstall the navigation database on the memory card via the Naviflash Colour-Update-Mana ger. You can find the NCUM software on the supplied DVD Neviflash can only perform a route calculation naviflash requires GPS data concludation naviflash requires GPS data concludes.<br>
Nelites.<br>
Nelites.<br>
Nelites.<br>
Nelites do not remove the memory cards at the internet selectio

## **12. Route Calculation with TMC**

#### **Please note:**

This function is only available to you if you have connec ted the USB plug to the monitor.

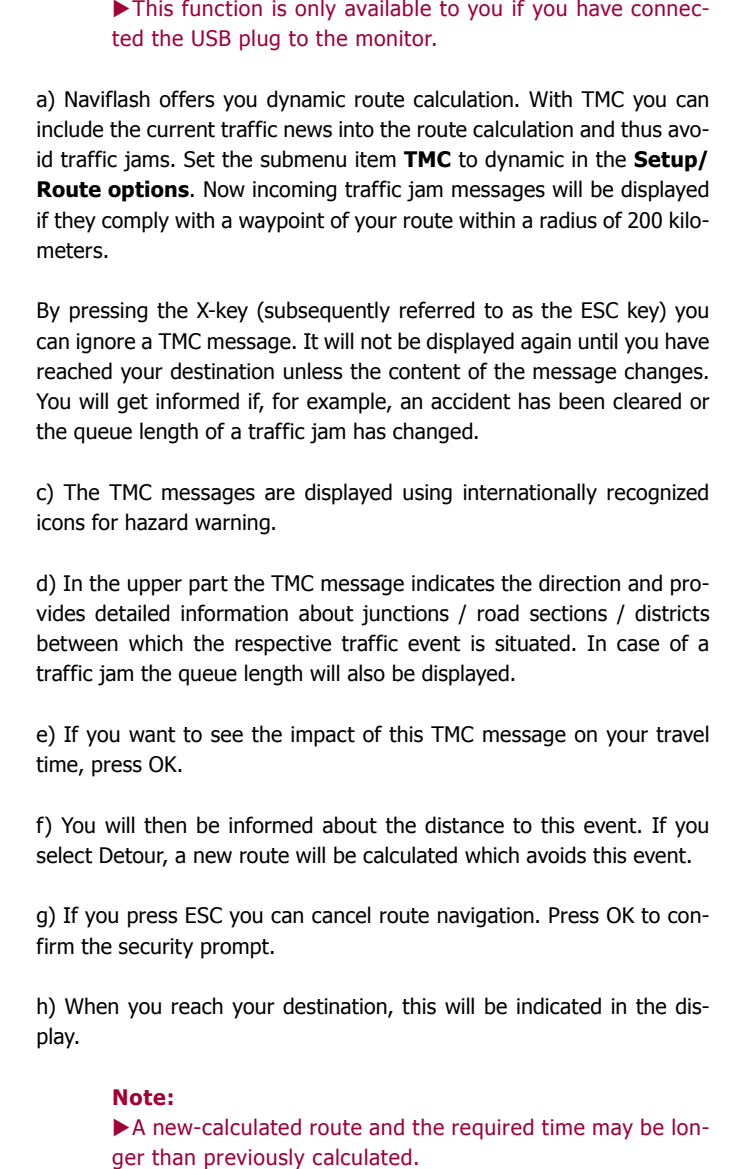

By pressing the X-key (subsequently referred to as the ESC key) you can ignore a TMC message. It will not be displayed again until you have reached your destination unless the content of the message changes. You will get informed if, for example, an accident has been cleared or the queue length of a traffic jam has changed.

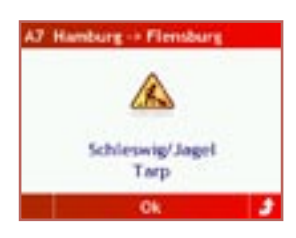

Optimizing: fast **TAIC:** passive Time Info: arrival time Toll roads: yes Motorways: yes

c) The TMC messages are displayed using internationally recognized icons for hazard warning.

d) In the upper part the TMC message indicates the direction and pro vides detailed information about junctions / road sections / districts between which the respective traffic event is situated. In case of a traffic jam the queue length will also be displayed.

e) If you want to see the impact of this TMC message on your travel time, press OK.

f) You will then be informed about the distance to this event. If you select Detour, a new route will be calculated which avoids this event.

g) If you press ESC you can cancel route navigation. Press OK to con firm the security prompt.

h) When you reach your destination, this will be indicated in the dis play.

#### **Note:**

A new-calculated route and the required time may be lon -

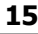

Destinat Hannover *O* Deutschland th Hannover

## **13. Display of Route Navigation**

<span id="page-9-0"></span>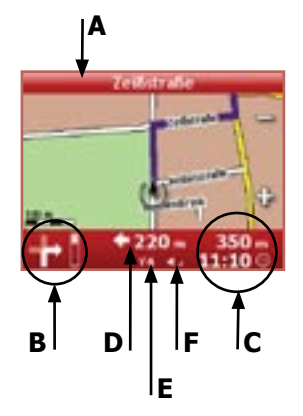

**(A)** – The Map View displays the street you are currently in and the streets you will travel on next.

**(B)** – Indicates intersections and change of direction with the help of an arrow. Before curves, the arrow will incline in the respective direction. The further to the right or left the arrow inclines, the sharper the curve you are about to enter.

**(C)** – Indicates the remaining distance and time to destination / arrival time.

**(D)** – Indicates the distance to the next change of direction. A distance closer than 450 m is indicated by bars at the left. One bar denotes 30 meters. The bars at the right automatically switch to indicating the next event.

**(E)** – Next to the **Y** symbol you will see a figure between 0-12. This figure indicates how many satellites are currently received and processed by the navigation system.

**(F)** – The volume icon indicates the volume of the voice prompts. If you set the volume to mute, no bars will appear next to the icon.

In addition to the map view mode there is also the arrow display mode and the full screen view of the 2D or 3D presentation. The information displayed is similar to the information described under **(A)** to **(F)**. In addition, you'll find information on:

**(G)** – Current Speed

**(H)** – Time

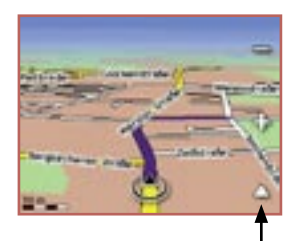

**I**

**G H**

 $10<sub>km</sub>$ 

 $200 200 -$ 

11:09

If you press down on the triangle (I) on the information bars on the bottom in the full screen mode or the two other modes, an additional function menu appears. Here, you can change the volume level, retrieve information about your destination, select view types or cancel the route guidance. If the map display appears in black and white, the contact with the satellites has been interrupted. A satellite icon flashes at the same time.

## **14. The Navigation Menu**

If you press OK key during active route navigation, another menu will be displayed – the **Navigation menu**. You can choose from the following options:

The first menu item **TMC** complies with the menu item of the main menu. The received traffic messages are listed there in tabular form.

#### **Please note:**

This function is only available to you if you have connec ted the USB plug to the monitor.

In the menu item **Nearest POI**, you can choose from a variety of entered addresses, which are divided into categories, for your current position. The POIs in your proximity, beginning with the closest, are listed in a table.

Airport **Auto** Building Car park garage City center

If, during the journey, you arrive at a place, where you are temporarily unable to pass in your vehicle (e.g. open pontoon bridge or closed railway crossings), you can manually select a reroute in the menu item **Detour.** Using the scroll keys, you can change the maximum distance you would like to accept to detour around this place. The radius starts at 500 meters and stops at 15km.

The menu item **Save current position** is a very useful function. For example, if you drive past somewhere, which due to time limitations, you cannot look at properly, yet would still like to see, then, using this menu item, you can save your current position. A later navigation to this position is therefore possible. You can find the saved item in the address book in the menu item Route.

The display can be switched from day and night values and vice versa via the menu item **Day/Night**.

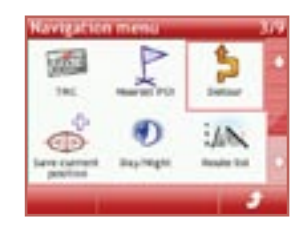

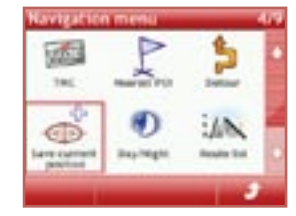

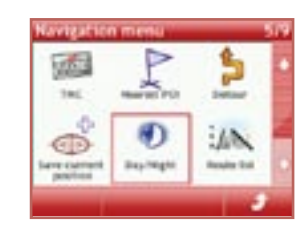

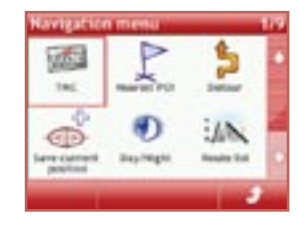

## **18 First Steps 19**

130 m / Zeitstrate  $130m$ Werster Straße 560 m Libbecker Straße  $390 m + A30$ 8,2 km + Dehmer Strafle

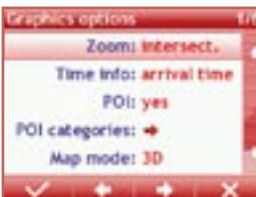

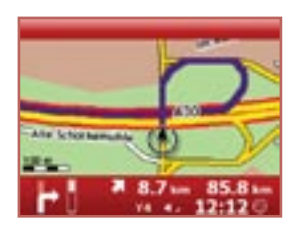

If you choose the item **Tour**, you can see how many meters you have to travel on a certain road section to reach your destination. Likewise, changes in direction are displayed. Road sections already traveled are not displayed.

In the menu item **Graphics options** you can determine how the representation / **Zoom** should be changed during route navigation with the map view. You can choose from three options: **manual**, **intersections** and **automatic**.

a) If you choose manual, you can zoom in and out on a particular section of the map by using the plus and minus icons. The display will then remain on your selected setting.

b) If you choose **automatic**, the map section will zoom in when approaching an intersection where you have to turn or when approaching a special destination. After having passed this point the section zooms back to standard setting. If you have previously changed the scale via the scroll keys, the map section will always return to the standard setting.

c) With the setting **intersections**, the map section around your car is zoomed in when approaching an intersection where you have to turn. After having passed the intersection, the display returns to the maximum overview of the map representation. Special destinations are zoomed in.

The sub-item **Time info** enables you to see the traveling time or the arrival time during active route navigation.

If you choose yes in the sub-item **POI**, a number of recorded data of the maps, such as gas stations and multi-story car parks, will be displayed in the map representation via a corresponding icon.

In the sub-item **POI categories**, you chose the data to be displayed. Using 'select' in the display, you reach the category selection and their POIs, which you can then select separately. If one category is fully selected, the arrow symbol on the right hand side is completely filled in. Otherwise this graphic only appears half complete.

#### **Note:**

view.

The number of available categories can vary depending on the town and country in which you are staying.

In the sub item map mode you can adjust the display of the route guidance as regards the map presentation from the 2D to the 3D

Using the next sub item you can set how many road / street names (none at all, a few or a lot) should be shown on the map display.

If you activate the compass sub item, then a circular compass appears in the lower left hand corner of the 2D and 3D map display which always points north. This means you are also able to orientate your trip around the points on the compass.

If you choose the menu item **Main menu**, you can go there without canceling the active route navigation. If you then press ESC or call the menu item Route, the previous view of the route navigation will be reactivated automatically.

The menu item **Route options** complies with the one from the main menu under settings. Here you can quickly activate or deactivate e.g. the dynamic route navigation.

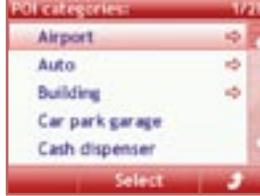

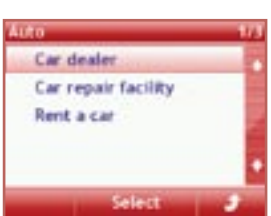

## **15. Menu item Route**

Under menu item **Route** you can find various sub-items, e.g. the subitem **New destination**, which has been explained in a previous chapter.

<span id="page-11-0"></span>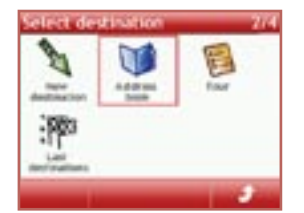

#### **Address Book Entries**

In the sub-item Address Book you can save interesting destinations thus creating a favorites list from which you can later choose destinati ons for route calculations. You can save up to 100 destinations. Create an address book entry by inserting an entry from **Last destinations** or by creating a new entry. Pressing the shift key takes you to the corresponding submenu, where you also have the option to rename the destinations as you wish.

You are in the submenu **Options**. Select **Add** and then create a new entry under menu item **New Entry** or add a destination you've entered already from the menu item **Last Destinations** to your address book. If you confirm the menu item New Entry, a screen appears which you know already from route calculation. Just enter country, town and/or postal code - or street, street number or POI if desired - and then press menu item **Add** (represented by OK and arrow).

Your complete entry will be displayed. Please check it and then press OK. Your entry is now saved in your address book.

If you want to delete one or all entries, select the respective entry in your address book (red frame), go to the submenu **Options** via the shift key, and confirm **Delete** or **Delete all**. The items to be deleted will then be displayed. Please check them and then confirm by pressing OK.

#### **Tour**

This function enables you to set successive destinations, which you would like to drive to during your journey.

If you have not entered a stopover destination, the list is empty and the message <No Entries> appears. Later entries, which are recorded here, are kept even once you have left the menu. By pressing the **shift key**, you can now make a **new entry**.

You can install this completely as a **New Entry**. Furthermore there is the option to call up data **From the Address Book**, using the **Cur rent position** or **From last destinations** menu item.

In this way you can install a list comprising several individual destinati ons. If you initiate a route guidance then the first entry in the list will be accepted as the first stage.

When a stopover destination is reached, you will be informed accordin gly. The navigation system then suggests the next stopover destination for calculation. If you want to change the order of destinations without having to reenter everything, the only option is to cancel the current route navigation and select another entry, which is further down in the stopover destinations.

## th Berlin **ID<sub>n</sub>** Paris the London

#### **Last Destinations**

Once the route has been calculated, the destination address is auto matically saved in the **Last Destinations** memory. Up to ten entries can be saved in this folder. Once the memory is full, the respective ol dest entry will be deleted when saving a new destination.

If you want to drive to one of the saved destinations again, just select them from the list. To delete an entry manually, select an entry and go to the submenu **Options** via the shift key. There select **Delete** or **Delete all** and then confirm.

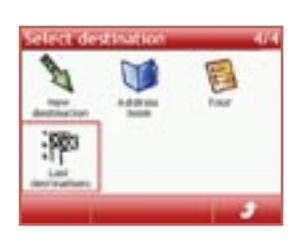

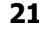

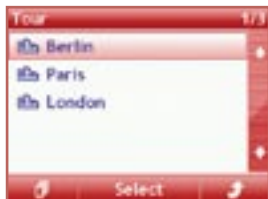

**16. Menu item Setup**

tions (dynamic) or be ignored (passive).

**Route options**

# <span id="page-12-0"></span>ma. **Louise**

## Optimizing: fast TMC: dynamic Time info: arrival time Toll roads: yes Motorways: yes

With this menu item you can also set the time information to journey time or arrival time. And finally you can decide, if **Toll roads**, **Free ways** and **Ferries** should be included or excluded from the route cal culation. In the last menu item **Vehicle type**, you can set which vehic le (passenger car or motor home) you are driving. Depending on the selection, more time is allowed for in the calculation of the arrival time.

The menu item setup enables you to adjust the system to individual preferences. In the submenu route options, using the left / right icons, you can specify whether future route calculations should be calculated choosing a short, a fast or a mixed route (sub item optimizing) and if TMC traffic reports (if available) should also be included in the calcula -

#### **Graphics**

In the submenu **Graphics** you can set intensity for the day / night lighting of the display. In this menu item you can also switch from day to night lighting and vice versa. (subitem **Day/Night**). Here you can also select the design you want to use for daytime and nighttime. You can choose between two designs – red and blue, both for day and night.

#### **Audio**

In the submenu **Audio** you can adjust the volume. Here you can indivi dually adjust the volume of the voice prompts of the navigation sys tem.

#### **System**

If you activate the **Simulation** you can show your friends, for example, a route navigation. Here, you will also have to enter a starting point in addition to a destination.

The **save energy** sub item is relevant to you if you want to increase the operating time of the battery without recharging it. If this function is not activated, then the display is continually illuminated at its full power. This causes the battery to run down very quickly.

If the save energy function is activated, the brightness of the display reduces to 50% after 10 seconds. However, an active route guidance is an exception, as it is always displayed at full brightness.

On switching on the save energy function the next sub item **standby time** is also activated. Here you can specify the time (10, 20 or 30 min.) after which the navigation system changes over into the sleep mode. This also ensures that the operating time of the battery is substantially increased. The condition, however, is that the vehicle does not move within this time and/or no route guidance is active.

#### **Time and Date**

When sufficient GPS signals are received, the present time will be dis played in the upper display area in the submenu **Time and date**. Se lect the **Time zone** applicable to your position in the sub-item Time Zone. For Germany, choose 1. Furthermore you can switch between **Summer time** (daylight saving) and wintertime. Correct entries here are the basis for a correct arrival time of the route calculation. In subitem **Time format** you can choose between a 12h and a 24h display. Via the settings for the next two sub-items **Date format** and **Date separator** you can decide how the date is displayed. You can choose from several options.

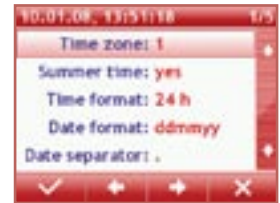

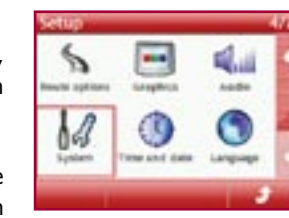

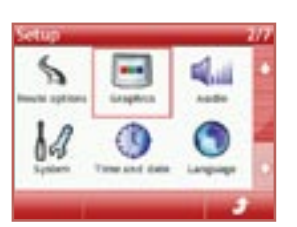

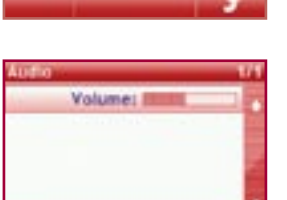

<span id="page-13-0"></span>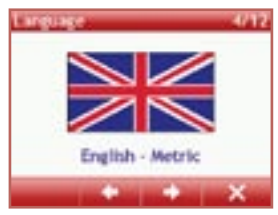

#### **Language**

Under submenu **Language** you can set the language for menu naviga tion and voice-prompts. You can choose from German, English, French, Greek, Italian, Dutch, Polish, Slovak, Spanish, Czech, Russian.

#### **Update**

Under submenu Update you can see the operating system files you have saved on your SD card in addition to the existing maps. Here you can select an update to update your system. Please read the chapter Installing Operating System Updates. There are no operating system files on the SD card as delivered.

#### **Note:**

 $\blacktriangleright$  Regarding updates it is always worth the time visiting our home page www.naviflash.com. Your naviflash team is looking forward to meeting you on our web site.

## **17. Menu item Map**

If you have not calculated a route but still want to follow your path using the **Map**, then this menu item will be of interest to you. Here you see the usual road map view but without the acoustic or visual directio nal information. Regardii<br>
our home<br>
looking fo<br> **17. Menu ite**<br>
If you have not can<br>
using the **Map**, the<br>
see the usual road<br>
nal information.<br>
By pressing in the luill find the sub-i<br>
and **Day/Night**.<br>
previous chapters.

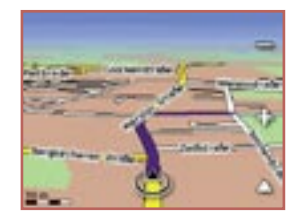

By pressing in the middle of the display, you reach a submenu. Here you will find the sub-items **Graphics options**, **Save current position** and **Day/Night**. You will find the explanations for these items in the

## **18. Menu item TMC, Extras, GPS-Info, Info**

#### **TMC**

If you select the menu item **TMC**, you will receive current traffic news (like on the radio) if such messages are provided and received by your system.

#### **Please note:**

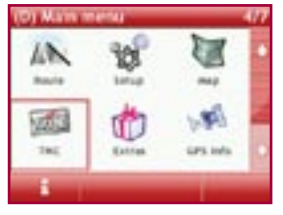

This function is only available to you if you have connec ted the USB plug to the monitor.

The news is sorted in ascending order according to the criteria: free way, national expressways, etc. Press the scroll keys to scroll down and view a traffic message in more detail.

#### **Extras**

On the menu level **Extras** you will find a function that points out **Speed limits** and maximum speed there. The highlighted danger zones are offered by the third party supplier Eifrig Media. You can download up dates to this information for a fee from their web site www.scdb.info.

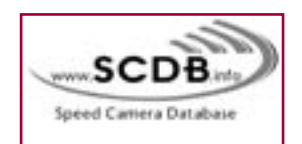

#### **Important:**

Please always comply with the legal provisions and regula tions for road traffic of the countries where you wish to use this software! You can use the navigation system in delivery status without hesitation since this function is not activated in the default setting.

#### **Speed limits**

Danger zones with Speed limits are often located before accident black spots such as schools, intersections or road sections with poor visibility. Therefore, you should pay special attention to traffic if the system sends you a warning message. In addition, you can add danger zones to tailor the information to your own requirements. When first calling the submenu **Speed limits** (V-Trap) you will be requested to activate the update. When you press OK, you can view the sub-items in the This funct ted the USB<br>The news is sorted<br>way, national expres<br>view a traffic messa<br>**Extras**<br>**Cancel Stanger and Figure 1.1**<br>**Cancel Stanger in the defaultion of the default of the defaultion**<br>of the softwar<br>status with in

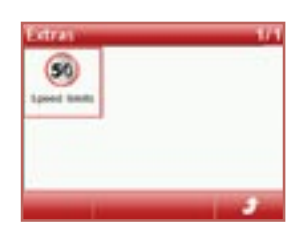

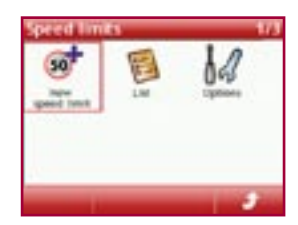

#### **New speed limit**

If you think you are at an especially dangerous location, you can easily add a **New speed limit**. You will have to classify it more precisely according to the type and speed limit. You can select from the following types (scroll keys left / right):

#### a) speed limit (speeding),

b) traffic light (running a red light) and c) traffic light with speed limit d) locations of "mobile" V-Traps Then you can set a speed limit, if desired.

Your entry will then be added to a **List** you can display in the second submenu. You can also delete entries from this list. Proceed as described for the address book with the shift key.

#### **Options**

In the submenu **Options**, item **Distance**, you can set the distance at which you want the system to warn you with a graphic and acoustic message when approaching a speed limit. You can also set the **Angle** (compared to your current position / direction) in which you want the system to warn you of V-Traps. This gives you enough time to adjust your driving style to the respective situation.

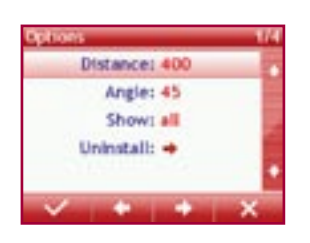

Under sub-item **Show** you can set whether you want the navigation system to submit only warnings provided by the updates (**SCDB**), only warnings you have entered (**User**), a combination of both (**All**), or no messages at all.

The sub-item **Uninstall** enables you to completely uninstall the update. If you have selected this menu item by mistake, there is a security prompt which you have to confirm again to delete the update and the speed limit functions.

#### **GPS Info**

In the menu **GPS Info** you can display your present position in latitude and longitude. In addition, you will get the exact number of received satellites and the present speed. This is calculated from the changed GPS data. The lowest display indicates the meters in altitude measured in comparison to sea level.

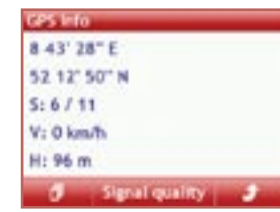

#### **Note:**

If, for a period of two weeks, you have not moved your vehicle or have not activated your navigation system, the stored GPS data of the system are no longer valid. For that reason the registration and processing of the new satellite data may take more time than usual as the navigation system aligns the old data with the new data.

By clicking on the 'signal quality' selection in the display, you reach a view in which you are able to see the strength of the satellite reception. The bigger the bars are, the better is the reception of the signal from the corresponding satellite. For a route guidance, at least three satellites with a reception intensity of 15 or higher are necessary.

#### **Info**

In the menu **Info** you can get information about the service data of the manufacturer and the release numbers of the existing hardware and software. The sub-item **License info** informs you of the map's license number, the SD card serial number and the KEY number. Please read the chapter "Installing Operating System Updates".

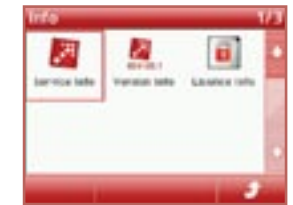

Type Limit <span id="page-15-0"></span>**CONTRACTOR** 

## **19. Installing Operating System Updates**

#### **Aligning the Operating System Software**

S/N: 99999070132503 S/W: NF 1021V1.03.17 H/W: NF1021 DB: JBX, CH,D,DK,FL,DJ,07... CF S/N: 00004937

The functions of the navigation system described in the operating in structions are based on the respective operating system software version as delivered. In case they do not correspond with your navigation system, your system either has an older or newer operating system software. To check if the most recent software available is installed on your navigation system, please write down the figure given after S/W: on the menu item **Setup / Version Info** and contact our hotline (see chapter Service.)

Please make sure – prior to installing the operating system software (firmware) – that the present update is the correct one for your system. Here it is very important to observe the figure and character combina tion after NF:

NF1020... = **naviflash 1020** systems

NF1120... = **naviflash 1120** systems

#### **Important:**

...

Only install updates having the same figure and character code within the file name!

Never interrupt the update process (installing the data) since this will damage the system.

#### **Operating System Update**

a) For an easy and successful update you need a special program, the so-called **N**aviflash **C**olour **U**pdate **M**anager (NCUM). You can find it on our homepage www.naviflash.com / Service or on the DVD provided.

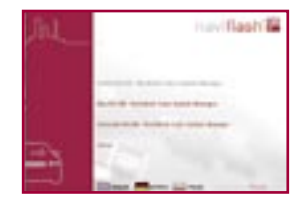

b) You can install this software on your computer. When installing the software from the DVD, just insert the DVD into the drive. The program will then open automatically. Select a language and click on "install". The program will create a file and create a program icon on your desktop. Just confirm the installation processes with **Next** or **OK**. Installing the program from the internet is just as easy. • Only install updates having the same figure<br>
code within the file name!<br>
• Never interrupt the update process (insta<br>
since this will damage the system.<br> **Operating System Update**<br>
a) For an easy and successful update yo

 $T = T$ 

c) Open the program in case it hasn't opened yet.

e) Remove the SD card from the integrated SD card reader in the mo nitor of the navigation system. Insert it into an SD card reader and connect it to your computer.

f) Follow the instructions of the update manager. Click on the corres ponding red arrows in the lower right hand corner to proceed or go back in case you need to make corrections.

g) If you use the Colour Update Manager, the map material selected will be saved directly at the correct place on the SD card.

h) After successful data transmission, insert the SD card into the SD card reader in the navigation system monitor.

#### **Note:**

Always remove the card reader safely from the computer (first uninstall it safely, then remove the card reader phy sically.)

The free disk space required to save a operating system update is approximately 35 megabyte.

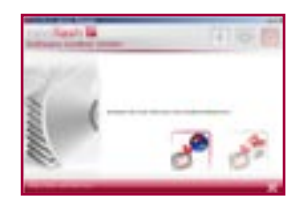

i) Now switch off the navigation system and switch it on again.

j) Now call the submenu **Update** from the main menu **Setup**. Then select the update and press the OK key. If you then confirm the securi ty information, the navigation system will start with the update se quence. A message indicates the successful update of the operating system. It takes between 15 to 25 minutes to update the operating system, depending on the size of the update. Always<br>
(first uni<br>
sically.)<br>
The free update is<br>
i) Now switch off<br>
j) Now call the s<br>
select the update<br>
ty information, t<br>
quence. A mess<br>
system. It takes<br>
system, dependir<br>
k) After a succes<br>
and on again. Not

k) After a successful update, please switch the navigation system off and on again. Now you can use the system with the new operating

#### <span id="page-16-0"></span>**Important:**

During updates, the power supply must not be interrup ted! Please perform the update sequence with the ignition turned on. During an update sequence do not start up your engine and / or interrupt the power supply willfully by pul ling the cable from the cigarette lighter socket or by turning off the ignition! Also, refrain from using the Mobility Pack during updates since battery performance can drop sud denly. ► During updates, the power<br>ted! Please perform the upda<br>turned on. During an update s<br>engine and / or interrupt the<br>ling the cable from the cigaret<br>off the ignition! Also, refrain<br>during updates since battery<br>denly.<br>son

The reasons why an installation has not been completed successfully are for example a defective CF card, a CF card inserted incorrectly or disconnection of power supply to the navigation system. You must then re-initialize the system and re-start the update sequence. If this is not possible, please contact our hotline immediately.

#### **20. Administration of the Maps**

With regard to the map material, the scopes of supply for the individual naviflash navigation systems deviate from each other. Please note the descriptions on the supplied DVD regarding the exact date and the countries that are named.

The memory sizes of the available SD cards deviate from each other, too. 1 GB and 4 GB cards are available.

#### **Note:**

Please note that no every country mentioned covers the road network to 100%. Furthermore the stored data of the road network may not always comply with the situation you encounter. If you wish to have more detailed information on maps. Please click on the homepage of the provider Tele

You can only manage the data with an application soft ware which is sold by BURY GmbH – the **N**aviflash **C**olour **U**pdate **M**anager (NCUM).

#### **Administration of the Maps**

You need the following information to manage maps, e.g. copy data from the DVD to the SD card:

- the serial code of the SD card (see navigation system or packaging of SD card),

- the license code of the DVD, and

- the key code (see the sticker on the back of the DVD case for both codes)

In case you have trouble finding the codes please contact the BURY hotline.

#### **Copy Maps**

a) For the administration of the maps, for example copying a country pack from the map material DVD to the SD card of your navigation system, you need the NCUM which you also need for an operating sys tem update. You find the NCUM on our homepage www.naviflash.com / Service or on the DVD provided.

b) You can install this software on your computer. When installing the DVD just insert the DVD, the program will then open automatically. Just select a language and click on "install". The program will also create automatically a file and a program icon on your desktop. Just confirm the installation processes with Next or OK. Installing the program from the internet is just as easy. Nou can only ma<br>
ware which is sold<br> **Connect is to Update Manager (Madministration of the Ma**<br>
You need the following info<br>
from the DVD to the SD card-<br>
the serial code of the SD card<br>
SD card),<br>
- the license code of t

c) Now open the program in case it hasn't opened yet.

d) Click on the globe symbol, on the data base manager.

e) Remove the SD card from the integrated SD card reader in the monitor of the navigation system. Insert it into a SD card reader and

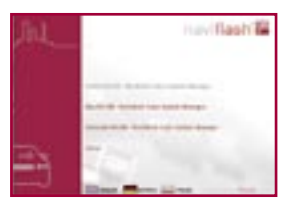

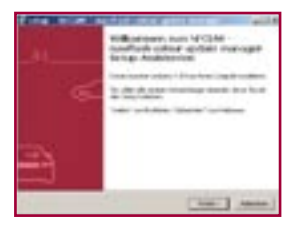

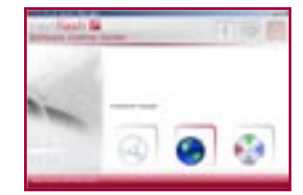

## <span id="page-17-0"></span>**32 Further Information 33**

f) please follow the instructions of the update manager. Click on the corresponding red arrows in the lower right hand corner to proceed or go back in case you need to make corrections.

g) In our example you are clicking on the symbol for changing the na vigation data base.

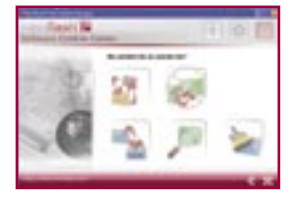

h) Then select the symbol for DVD to SD card transmission: "Get the navigation data base from the DVD."

i) After inserting the DVD into the DVD drive (if not inserted already) and the SD card into the card reader, click Next. You will see a selection of data bases. Select the data base you wish to install.

j) After selecting the map pack and then the SD card, a window with a mask will appear where you have to enter the serial, license, and key codes. Then copying will start.

k) If you use the NCUM, the map material selected will be saved directly at the correct place on the SD card.

l) After successful data transmission, insert the SD card into the SD card reader in the navigation system monitor. Done.

## **21. How Does a Navigation System Work?**

The term "navigation" originates from seafaring. The position of a ship used to be determined with the help of sextants and the stars. Nowa days, the command bridge systems of watercrafts are based on mo dern technology – among others the GPS system (Global Positioning System).

This positioning system is based on more than two dozen satellites in space. They circle the earth in regular intervals and at constant height and state their exact position in longitude and latitude in short intervals. If the signals of at least three or four satellites are received, the exact position can be determined. For a short time, fewer are sufficient as well.

These systems are used not only in seafaring. The automotive industry has discovered this powerful instrument to support drivers and offers it for their own vehicles. However, further developments in the field of positioning have been necessary.

Another essential factor for safe arrival at the destination are the digital available road maps such systems work with. Various suppliers in the market cooperate closely with different manufacturers of navigation systems. Therefore, the composition and accuracy of data volumes such a system uses or supplies can vary considerably.

Depending on the equipment of a navigation system even TMC traffic messages can be processed. This information is used to suggest alternative routing to the driver in order to avoid traffic jams or obstacles. The matching of the received data with the available digital road maps is complex and demands modern hardware and software. These fac tors, together with ease of use, are criteria by which navigation system suppliers can be compared.

## <span id="page-18-0"></span>**34 Further Information 35**

## **22. Service and License indication**

#### **22.1 Service**

Our team will be glad to help you anytime with general or technical questions, suggestions or comments:

## **BURY GmbH & Co. KG**

**Robert-Koch-Straße 1-7 32584 Löhne Deutschland**

Hotline: +49(0)180 5 - 842 468\* Faxline: +49(0)180 5 - 842 329\* \* 0,14 €/Min. aus dem Festnetz der Deutschen Telekom AG E-Mail: infoline@bury.com

#### **Service Team**

If your device or accessories do not function properly, please send them directly to our service team:

#### **BURY GmbH & Co. KG**

**Im Hause DPD Depot 103 Robinienweg 03222 Lübbenau Deutschland**

#### **Warranty on data carriers**

The company BURY guarantees you the delivery of the licensed map material on DVD in a perfect and serviceable condition. If you encounter technical problems when using the data carriers provided, please contact our hotline. BURY will accept no liability for damages resulting from carelessness and negligence.

#### **Please feel free to make suggestions and comments.**

**naviflash** powered by **BURY**

### **22.2 Legal Notes**

#### **Notes on the disposal of batteries**

In some countries you are required by law to dispose of used batteries / rechargeable batteries not with domestic garbage but in accordance with the respective recycle systems. Please find out where you can dispose of used batteries / rechargeable batteries. Depending on the recycle system batteries containing contaminant material have to be disposed of separately. Batteries containing contaminant materials are marked with the following symbols: Cd for cadmium, Hg for mercury, Li for lithium, Pb for lead.

#### **Notes on the disposal of electronic devices**

In compliance with the German law on electric and electronic devices, old electric and electronic devices must not be disposed of together with domestic garbage in Germany, beginning March 24, 2006. If you want to dispose of an old electric or electronic device you are required to take it to a designated collection point ("point of acceptance" or "communal collection point"). There old electric and electronic devices are taken back free of charge.

#### <span id="page-19-0"></span>**22.3 License agreement for final customers**

The company Tele Atlas Deutschland GmbH is a supplier of digital navigation data bases (maps) for navigation systems. The company BURY GmbH & Co. KG is a manufacturer of navigation systems using such data. This is a license agreement and not a sales agreement between you and Tele Atlas Deutschland GmbH for your copy of the Tele Atlas navigation data base. Please read this license agreement carefully before using the maps.

BURY GmbH & Co. KG shall guarantee the final customer the right to use the maps in connection with the navigation system. The final customer shall acquire the property of the data carrier the maps are saved on, but not the property of the maps themselves. The property right of the media on which the maps are stored shall remain with the dealer until the final customer has honoured all legitimate debts arising from the provision of goods and services.

With the delivery of the navigation system the final customer shall receive the maps on a DVD plus SD card, each sealed by BURY GmbH & Co. KG. In this case, the SD card contains the same maps as the DVD. If you wish to purchase detailed maps of other countries or to renew your maps at a later stage, you can choose between the options "DVD with SD card" or the "individual DVD".

The seal shall protect the content. If the seal is broken or removed, the conditions under this license agreement shall be automatically regarded as accepted by the final customer. The license agreement shall also be accepted by the final customer if any person or company breaks / removes the seal by order of the final customer in order to enable a complete setup and implementation of the navigation system.

#### Should the final customer notice that

- a) the seal was already broken or removed prior to the receipt of the data carrier(s),
- or

b) the delivery is not complete due to missing data carriers, this has to be settled with your dealer while mentioning the right to an undamaged and complete delivery of goods.

The final customer shall have no right to modify the maps partly or completely, to combine them with other software, to analyse, imitate or deduce them. The final customer shall explicitly not be entitled to download the maps from the data carrier or to save the maps on other data carriers or media. The only exception in this connection shall be the management of the maps by an application of Naviflash GmbH - the "Naviflash Colour Update Manager" - NCUM.

Whichever – dealer or final customer – is selling or reselling the data carrier, must ensure that the stipulations of this license agreement are known to the receiving party. Unauthorised public presentations and radio transmissions as well as leasing or lending of the maps shall not be allowed.

When the maps are used with a navigation system of BURY GmbH & Co. KG, exterior factors (position of satellites, landscape conditions (tunnels), weather) and / or wrong data, e.g. due to current changes, can lead to errors in the route calculation. For the above mentioned reasons, BURY GmbH & Co. KG cannot guarantee a 100% error-free functioning of the maps in connection with a navigation system of the company BURY GmbH & Co. KG.

#### **Warranty:**

BURY GmbH & Co. KG shall guarantee the faultless and serviceable supply of the licensed maps on DVD. In case technical problems occur during the use of the data carriers supplied by BURY GmbH & Co. KG, please contact our infoline. Phone and fax numbers are indicated on the inside front page of the instruction manual. For damages caused to the data carriers supplied by BURY GmbH & Co. KG by intent or gross negligence, no warranty shall be assumed.

The following has to be considered for the software in:

#### Great Britain

The Ordnance Survey data contained in this Product is Crown Copyright material and Ordnance Survey is the copyright owner of the Ordnance Survey data.

#### Northern Ireland

The Ordnance Survey of Northern Ireland data contained in this Product is Crown Copyright material and Ordnance Survey of Northern Ireland is the copyright owner of the Ordnance Survey Northern Ireland data.

#### Scandinavia

© Norwegian Mapping Authority, Public Roads Administration, Transport Telematik and DAV, violation of these copyrights shall cause legal proceedings.

Danmark: © Danmark:(c) DAV

Norway: Norway: © Statens Kartverk

France: © 200. TELE ATLAS N.V/IGN France

#### <span id="page-20-0"></span>**22.4 Information about GNU General Public License (GNU GPL)**

Please note that the operating system of the navigation system you use contains free software, the codes of which are, however, under licence. Hereunder, information is provided on the use, reproduction, distribution and processing of this software. Furthermore, a note on the exclusion of liability is included. Due to legal circumstances the following textes are in English.

On the Internet sites mentioned in this user manual you have the possibility to request the respective source codes or to download them yourself: http://www.gnu.org/licenses/gpl.html

GNU GENERAL PUBLIC LICENSE Version 2, June 1991 Copyright (C) 1989, 1991 Free Software Foundation, Inc. 59 Temple Place, Suite 330, Boston, MA 02111-1307 USA

Everyone is permitted to copy and distribute verbatim copies of this license document, but changing it is not allowed.

#### **Preamble**

The licenses for most software are designed to take away your freedom to share and change it. By contrast, the GNU General Public License is intended to guarantee your freedom to share and change free software--to make sure the software is free for all its users. This General Public License applies to most of the Free Software Foundation's software and to any other program whose authors commit to using it. (Some other Free Software Foundation software is covered by the GNU Library General Public License instead.) You can apply it to your programs, too. hen we speak of free software, we are referring to freedom, not price. Our General Public Licenses are designed to make sure that you have the freedom to distribute copies of free software (and charge for this service if you wish), that you receive source code or can get it if you want it, that you can change the software or use pieces of it in new free programs; and that you know you can do these things. To protect your rights, we need to make restrictions that forbid anyone to deny you these rights or to ask you to surrender the rights. These restrictions translate to certain responsibilities for you if you distribute copies of the software, or if you modify it. For example, if you distribute copies of such a program, whether gratis or for a fee, you must give the recipients all the rights that you have. You must make sure that they, too, receive or can get the source code. And you must show them these terms so they know their rights. We protect your rights with two steps: (1) copyright the software, and (2) offer you this license which gives you legal permission to copy, distribute and/or modify the software. Also, for each author's protection and ours, we want to make certain that everyone understands that there is no warranty for this free software. If the software is modified by someone else and passed on, we want its recipients to know that what they have is not the original, so that any problems introduced by others will not reflect on the original authors' reputations. Finally, any free program is threatened constantly by software patents. We wish to avoid the danger that redistributors of a free program will individually obtain patent licenses, in effect making the program proprietary. To prevent this, we have made it clear that any patent must be licensed for everyone's free use or not licensed at all. The precise terms and conditions for copying, distribution and modification follow.

#### GNU GENERAL PUBLIC LICENSE

#### TERMS AND CONDITIONS FOR COPYING, DISTRIBUTION AND MODIFICATION

0. This License applies to any program or other work which contains a notice placed by the copyright holder saying it may be distributed under the terms of this General Public License. The "Program", below, refers to any such program or work, and a "work based on the Program" means either the Program or any derivative work under copyright law: that is to say, a work containing the Program or a portion of it, either verbatim or with modifications and/or translated into another language. (Hereinafter, translation is included without limitation in the term "modification".) Each licensee is addressed as "you".

Activities other than copying, distribution and modification are not covered by this License; they are outside its scope. The act of

running the Program is not restricted, and the output from the Program is covered only if its contents constitute a work based on the Program (independent of having been made by running the Program). Whether that is true depends on what the Program does. 1. You may copy and distribute verbatim copies of the Program's source code as you receive it, in any medium, provided that you

conspicuously and appropriately publish on each copy an appropriate copyright notice and disclaimer of warranty; keep intact all the notices that refer to this License and to the absence of any warranty; and give any other recipients of the Program a copy of this License along with the Program. You may charge a fee for the physical act of transferring a copy, and you may at your option offer warranty protection in exchange for a fee.

2. You may modify your copy or copies of the Program or any portion of it, thus forming a work based on the Program, and copy and distribute such modifications or work under the terms of Section 1 above, provided that you also meet all of these conditions: a) You must cause the modified files to carry prominent notices stating that you changed the files and the date of any change. b) You must cause any work that you distribute or publish, that in whole or in part contains or is derived from the Program or any part thereof, to be licensed as a whole at no charge to all third parties under the terms of this License.

c) If the modified program normally reads commands interactively when run, you must cause it, when started running for such interactive use in the most ordinary way, to print or display an announcement including an appropriate copyright notice and a notice that there is no warranty (or else, saying that you provide a warranty) and that users may redistribute the program under these conditions, and telling the user how to view a copy of this License. (Exception: if the Program itself is interactive but does not normally print such an announcement, your work based on the Program is not required to print an announcement.) These requirements apply to the modified work as a whole. If identifiable sections of that work are not derived from the Program, and can be reasonably considered independent and separate works in themselves, then this License, and its terms, do not apply to those sections when you distribute them as separate works. But when you distribute the same sections as part of a whole which is a work based on the Program, the distribution of the whole must be on the terms of this License, whose permissions for other licensees extend to the entire whole, and thus to each and every part regardless of who wrote it. Thus, it is not the intent of this section to claim rights or contest your rights to work written entirely by you; rather, the intent is to exercise the right to control the distribution of derivative or collective works based on the Program. In addition, mere aggregation of another work not based on the Program with the Program (or with a work based on the Program) on a volume of a storage or distribution medium does not bring the other work under the scope of this License.

3. You may copy and distribute the Program (or a work based on it, under Section 2) in object code or executable form under the terms of Sections 1 and 2 above provided that you also do one of the following:

a) Accompany it with the complete corresponding machine-readable source code, which must be distributed under the terms of Sections 1 and 2 above on a medium customarily used for software interchange; or,

b) Accompany it with a written offer, valid for at least three years, to give any third party, for a charge no more than your cost of physically performing source distribution, a complete machine-readable copy of the corresponding source code, to be distributed under the terms of Sections 1 and 2 above on a medium customarily used for software interchange; or,

c) Accompany it with the information you received as to the offer to distribute corresponding source code. (This alternative is allowed only for noncommercial distribution and only if you received the program in object code or executable form with such an offer, in accord with Subsection **b** above.)

The source code for a work means the preferred form of the work for making modifications to it. For an executable work, complete source code means all the source code for all modules it contains, plus any associated interface definition files, plus the scripts used to control compilation and installation of the executable. However, as a special exception, the source code distributed need not include anything that is normally distributed (in either source or binary form) with the major components (compiler, kernel, and so on) of the operating system on which the executable runs, unless that component itself accompanies the executable.

If distribution of executable or object code is made by offering access to copy from a designated place, then offering equivalent access to copy the source code from the same place counts as distribution of the source code, even though third parties are not compelled to copy the source along with the object code.

4. You may not copy, modify, sublicense, or distribute the Program except as expressly provided under this License. Any attempt otherwise to copy, modify, sublicense or distribute the Program is void, and will automatically terminate your rights under this License. However, parties who have received copies, or rights, from you under this License will not have their licenses terminated so long as such parties remain in full compliance.

5. You are not required to accept this License, since you have not signed it. However, nothing else grants you permission to modify or distribute the Program or its derivative works. These actions are prohibited by law if you do not accept this License. Therefore, by modifying or distributing the Program (or any work based on the Program), you indicate your acceptance of this License to do so, and all its terms and conditions for copying, distributing or modifying the Program or works based on it.

6. Each time you redistribute the Program (or any work based on the Program), the recipient automatically receives a license from the original licensor to copy, distribute or modify the Program subject to these terms and conditions. You may not impose any further restrictions on the recipients' exercise of the rights granted herein. You are not responsible for enforcing compliance by third parties to this License.

7. If, as a consequence of a court judgment or allegation of patent infringement or for any other reason (not limited to patent issues), conditions are imposed on you (whether by court order, agreement or otherwise) that contradict the conditions of this License, they do not excuse you from the conditions of this License. If you cannot distribute so as to satisfy simultaneously your obligations under this License and any other pertinent obligations, then as a consequence you may not distribute the Program at all. For example, if a patent license would not permit royalty-free redistribution of the Program by all those who receive copies directly or indirectly through you, then the only way you could satisfy both it and this License would be to refrain entirely from distribution of the Program.

If any portion of this section is held invalid or unenforceable under any particular circumstance, the balance of the section is intended to apply and the section as a whole is intended to apply in other circumstances.

It is not the purpose of this section to induce you to infringe any patents or other property right claims or to contest validity of any such claims; this section has the sole purpose of protecting the integrity of the free software distribution system, which is implemented by public license practices. Many people have made generous contributions to the wide range of software distributed through that system in reliance on consistent application of that system; it is up to the author/donor to decide if he or she is willing to distribute software through any other system and a licensee cannot impose that choice.

This section is intended to make thoroughly clear what is believed to be a consequence of the rest of this License.

8. If the distribution and/or use of the Program is restricted in certain countries either by patents or by copyrighted interfaces, the original copyright holder who places the Program under this License may add an explicit geographical distribution limitation excluding those countries, so that distribution is permitted only in or among countries not thus excluded. In such case, this License incorporates the limitation as if written in the body of this License.

9. The Free Software Foundation may publish revised and/or new versions of the General Public License from time to time. Such new versions will be similar in spirit to the present version, but may differ in detail to address new problems or concerns.

Each version is given a distinguishing version number. If the Program specifies a version number of this License which applies to it and "any later version", you have the option of following the terms and conditions either of that version or of any later version published by the Free Software Foundation. If the Program does not specify a version number of this License, you may choose any version ever published by the Free Software Foundation.

10. If you wish to incorporate parts of the Program into other free programs whose distribution conditions are different, write to the author to ask for permission. For software which is copyrighted by the Free Software Foundation, write to the Free Software Foundation; we sometimes make exceptions for this. Our decision will be guided by the two goals of preserving the free status of all derivatives of our free software and of promoting the sharing and reuse of software generally.

#### NO WARRANTY

11. BECAUSE THE PROGRAM IS LICENSED FREE OF CHARGE, THERE IS NO WARRANTY FOR THE PROGRAM, TO THE EXTENT PER-MITTED BY APPLICABLE LAW. EXCEPT WHEN OTHERWISE STATED IN WRITING THE COPYRIGHT HOLDERS AND/OR OTHER PARTIES PROVIDE THE PROGRAM "AS IS" WITHOUT WARRANTY OF ANY KIND, EITHER EXPRESSED OR IMPLIED, INCLUDING, BUT NOT LI-MITED TO, THE IMPLIED WARRANTIES OF MERCHANTABILITY AND FITNESS FOR A PARTICULAR PURPOSE. THE ENTIRE RISK AS TO THE QUALITY AND PERFORMANCE OF THE PROGRAM IS WITH YOU. SHOULD THE PROGRAM PROVE DEFECTIVE, YOU ASSUME THE

#### COST OF ALL NECESSARY SERVICING, REPAIR OR CORRECTION.

12. IN NO EVENT UNLESS REQUIRED BY APPLICABLE LAW OR AGREED TO IN WRITING WILL ANY COPYRIGHT HOLDER, OR ANY OTHER PARTY WHO MAY MODIFY AND/OR REDISTRIBUTE THE PROGRAM AS PERMITTED ABOVE, BE LIABLE TO YOU FOR DAMAGES, INCLUDING ANY GENERAL, SPECIAL, INCIDENTAL OR CONSEQUENTIAL DAMAGES ARISING OUT OF THE USE OR INABILITY TO USE THE PROGRAM (INCLUDING BUT NOT LIMITED TO LOSS OF DATA OR DATA BEING RENDERED INACCURATE OR LOSSES SUSTAINED BY YOU OR THIRD PARTIES OR A FAILURE OF THE PROGRAM TO OPERATE WITH ANY OTHER PROGRAMS), EVEN IF SUCH HOLDER OR OTHER PARTY HAS BEEN ADVISED OF THE POSSIBILITY OF SUCH DAMAGES.

#### END OF TERMS AND CONDITIONS

#### **How to Apply These Terms to Your New Programs**

If you develop a new program, and you want it to be of the greatest possible use to the public, the best way to achieve this is to make it free software which everyone can redistribute and change under these terms.

To do so, attach the following notices to the program. It is safest to attach them to the start of each source file to most effectively convey the exclusion of warranty; and each file should have at least the "copyright" line and a pointer to where the full notice is found.

<one line to give the program's name and a brief idea of what it does.>

Copyright (C) <year> <name of author>

This program is free software; you can redistribute it and/or modify it under the terms of the GNU General Public License as published by the Free Software Foundation; either version 2 of the License, or (at your option) any later version. This program is distributed in the hope that it will be useful, but WITHOUT ANY WARRANTY; without even the implied warranty of MERCHANTABILITY or FITNESS FOR A PARTICULAR PURPOSE. See the GNU General Public License for more details. You should have received a copy of the GNU General Public License along with this program; if not, write to the Free Software Foundation, Inc., 59 Temple Place, Suite 330, Boston, MA 02111-1307 USA

Also add information on how to contact you by electronic and paper mail.

If the program is interactive, make it output a short notice like this when it starts in an interactive mode:

Gnomovision version 69, Copyright (C) year name of author

Gnomovision comes with ABSOLUTELY NO WARRANTY; for details type 'show w'.

This is free software, and you are welcome to redistribute it under certain conditions; type 'show c' for details.

The hypothetical commands 'show w' and 'show c' should show the appropriate parts of the General Public License. Of course, the commands you use may be called something other than 'show w' and 'show c'; they could even be mouse-clicks or menu items -whatever suits your program. You should also get your employer (if you work as a programmer) or your school, if any, to sign a "copyright disclaimer" for the program, if necessary. Here is a sample; alter the names:

Yoyodyne, Inc., hereby disclaims all copyright interest in the program 'Gnomovision' (which makes passes at compilers) written by James Hacker.

<signature of Ty Coon>, 1 April 1989 Ty Coon, President of Vice

This General Public License does not permit incorporating your program into proprietary programs. If your program is a subroutine library, you may consider it more useful to permit linking proprietary applications with the library. If this is what you want to do, use the GNU Library General Public License instead of this License.

Stand 01/2008 25.0943.0-01-150108

Subject to alterations and errors excepted

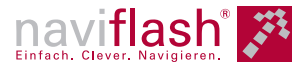

naviflash powered by BURY

BURY GmbH & Co. KG Robert-Koch-Str. 1-7 D-32584 Löhne

Hotline Tel.: +49 (0)1805 - 84 24 68\* Hotline Fax: +49 (0)1805 - 84 23 29\* E-Mail: infoline@bury.com

Internet: www.bury.com

\* 0,14 €/Min. aus dem Festnetz der Deutschen Telekom AG

#### **www.naviflash.com**

59.0760.0-00-220807

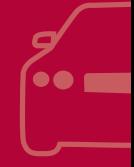